#### **STEP 1: Welcome Letter**

Contains link to the list of leagues and your unique username/password.

## **STEP 2: Login !**

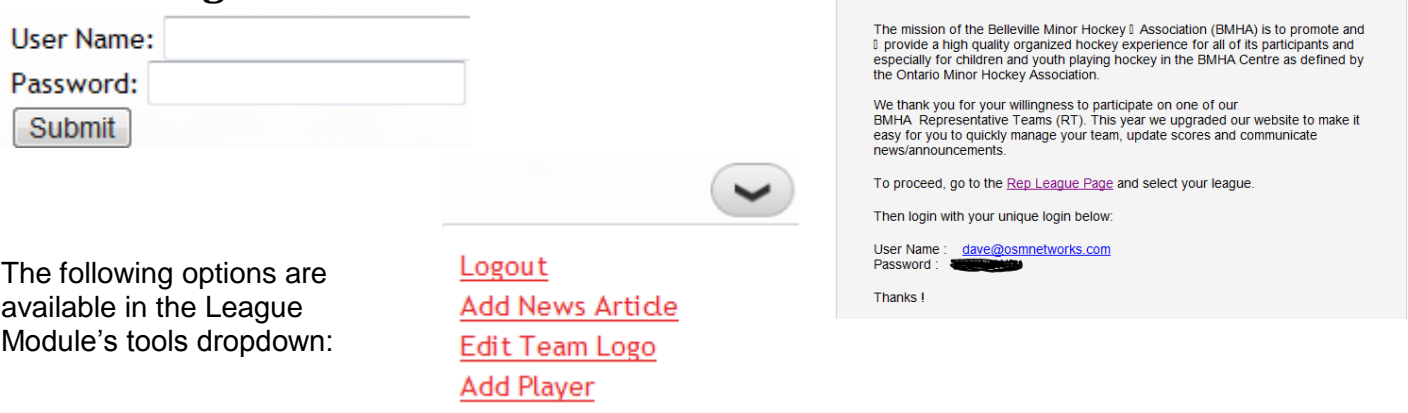

## **STEP 3: Add Players**

Simply select "Add Player" from the tools dropdown and you will be presented with options show here:

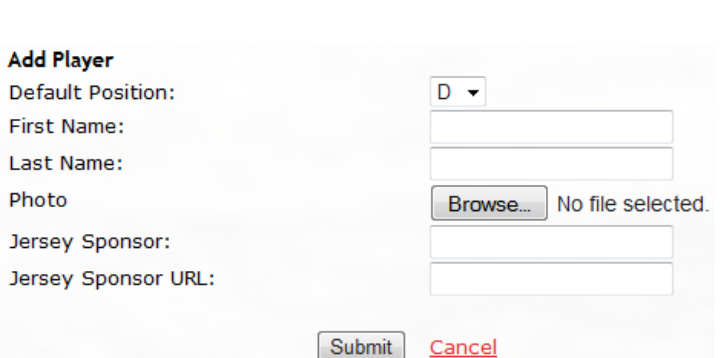

RFI I FVII I F

**Relieville Jr Rulls Newsletter** 

**NEWS AND UPDATES** 

## **STEP 4: Add News**

Select "Add News Article" from the tools dropdown to

do a team announcement. Messages from the League Manage will also appear here. Give your announcement a "Title" and enter your message in the "Content" editor field. You can set the Date of the announcement or Event and also use the Expiry Dates to control when the message appears and disappears from the News Message Board.

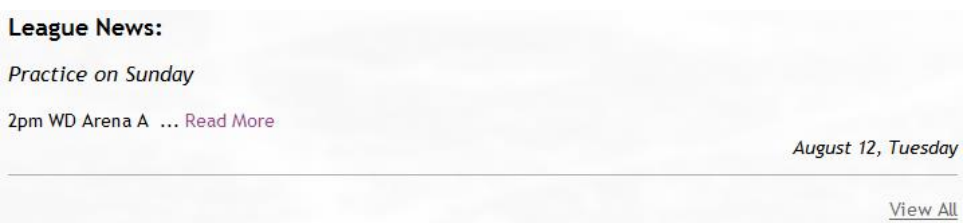

## **STEP 5: Edit Team Logo**

Simply select "Edit Team Logo" from the tools dropdown to add your team sponsor with a link to their website.

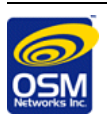

## **STEP 6: Update Games Results**

Once your team, players and games are setup, the exciting part of the League module is it's ability to track results, standings and Player Stats! To accomplish this when you are logged in, go to your team's schedule (which will be added by the League Manager) and click "Edit Stats" in the Results column for the game you wish to update.

#### Schedule:

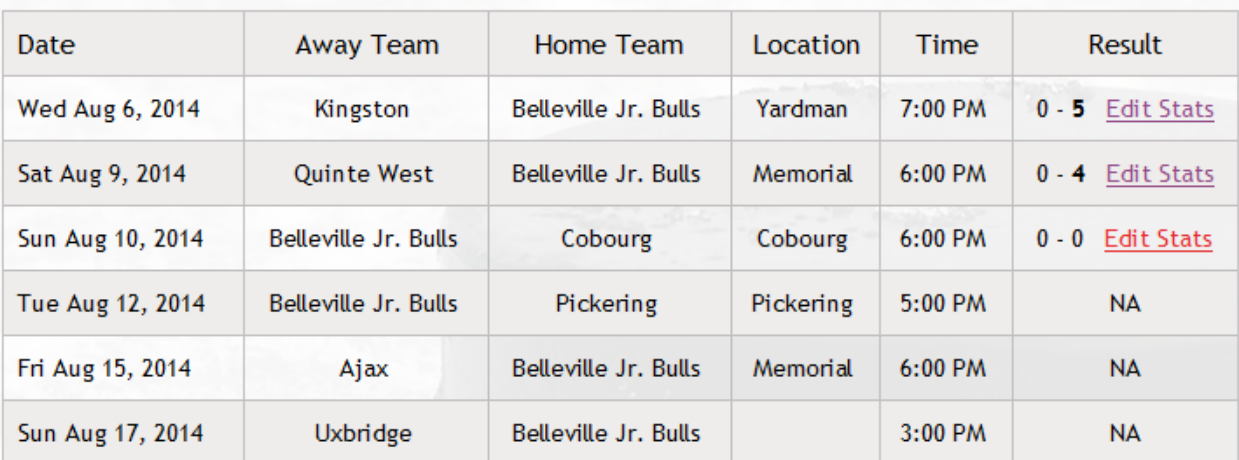

Next, you will be presented with a chart to complete, where you can update the score and player stats!

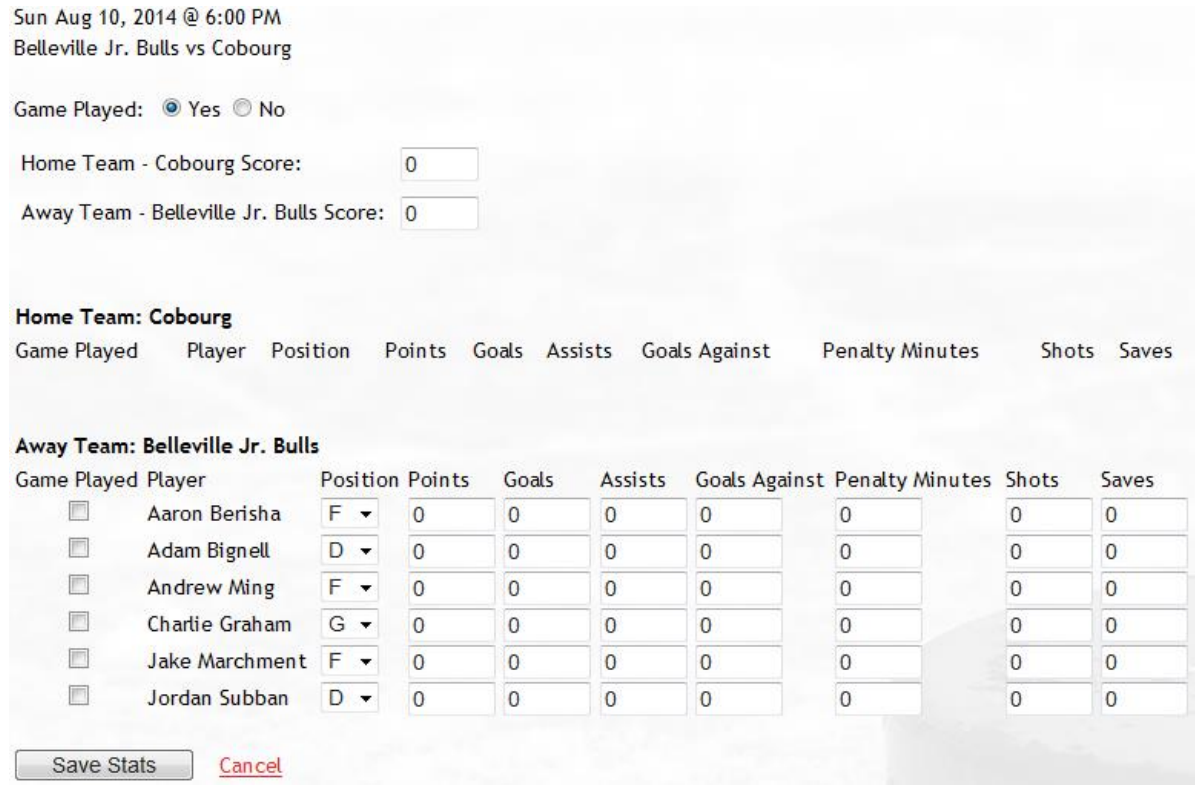

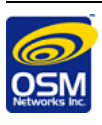

## **STEP 7: Add Calender Event**

Effective Sept. 17, 2014, new capability has now been enabled which will allow Team Managers to add special events. These events can be for anything **except** the games themselves, which are setup in the backend admin by the League Managers. This feature will be great to add things like extra training, and team events such as dry land training, etc. This feature provides an alternative method of displaying date based activities and be used instead of, or as well as the News (see Step 4).

To Add an Event for your team, be sure you are logged in and go your team page by clicking the name of your Team in the standings of your League's website page. With sufficient permissions, under the Team Menu tab (see 1. below), you will now have access to "Add Event". When you click add event you will see a familiar form from the Calaendar module that will let you add onetime and recurring events.

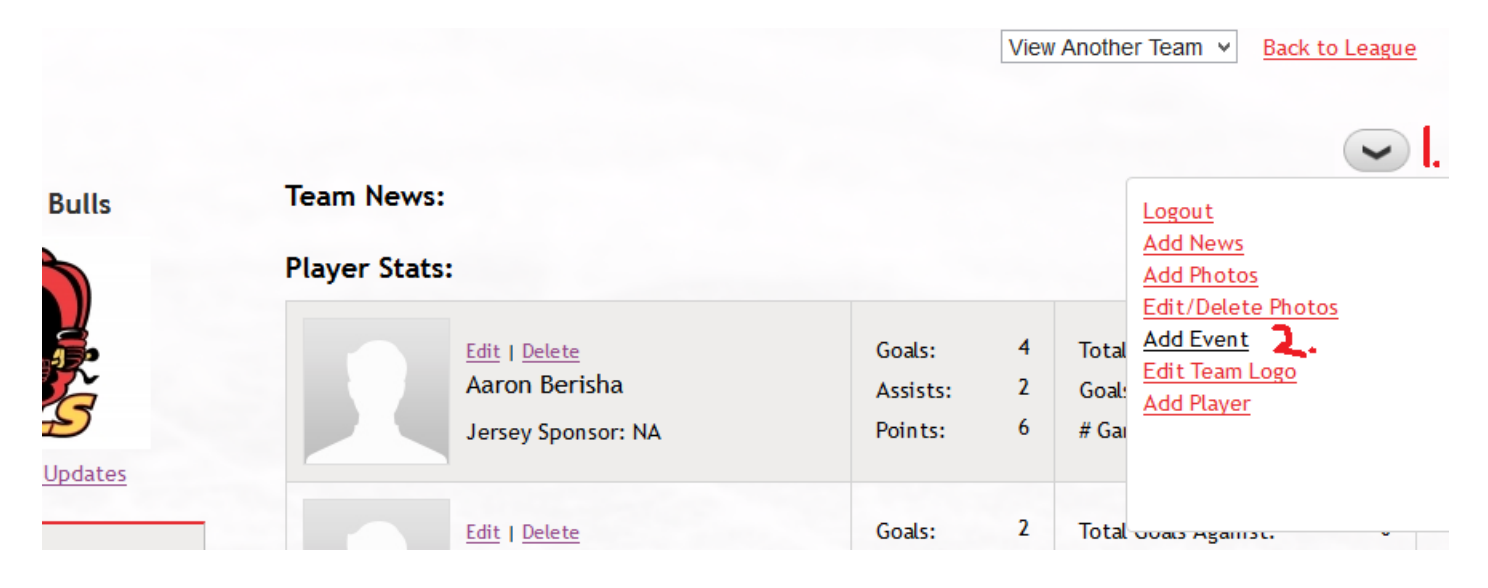

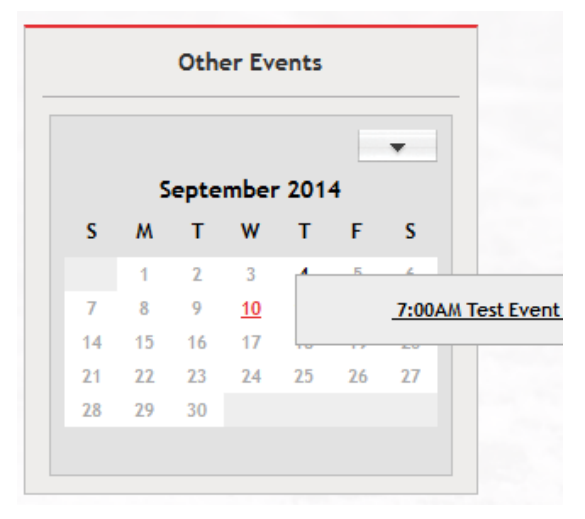

Once you have added events, they will appear on the left hand side under Other Events in the mini-calendar plug-in where dates with events are highlighted and clickable to view the event details.

Note: Currently Edit/Delete Events is only available in the backend admin, update to follow. Contact our helpdesk if you need an event removed.

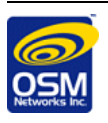

#### **STEP 8: Delete Calender Events**

 $\sim$ 

Effective Oct. 10, 2014, new capability has now been added which will allow Team Managers to delete events which they have added.

Logout **Add News Add Photos** Edit/Delete Photos **Add Event**  $\mathbf 1$  Delete Events Edit Team Logo **Add Player** 

Ensure you are logged in and first select the Menu Tab (see 1. in image to left), you will now have access to "Delete Events" (see 2). Click "Delete Events".

A list of events will appear as shown in the image below. Use the date/year selection (see 7.) to filter the list for the event you wish to delete then press Go.

You can delete individual events by selecting the Delete beside the event you wish to remove (see 3.). You can also delete events on mass by using the checkboxes on the left (see 4.) or the Check All on the bottom and then press the Delete button at the button (see 5.)

#### Manage Events For PeeWee Minor AE Team Calendar

Back To Team Page | Add Event

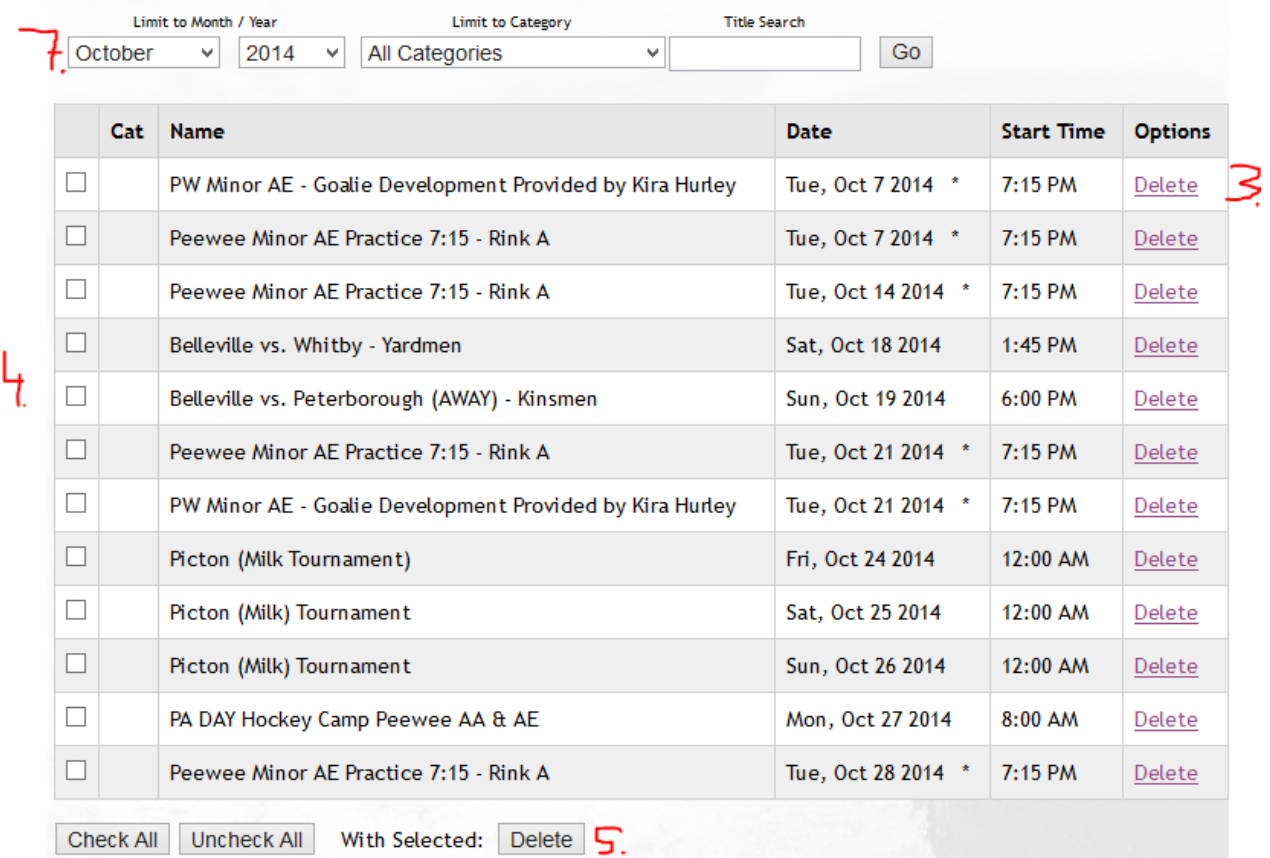

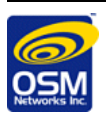